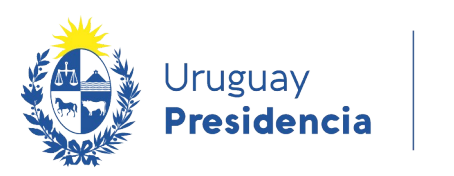

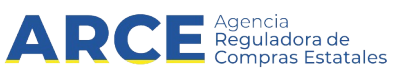

# Sistema de Información de Compras y Contrataciones del Estado (SICE)

Redistribución en Compras centralizadas

## INFORMACIÓN DE INTERÉS

Última actualización: 19-02-2024 Nombre actual del archivo: CC-Redistribución.odt

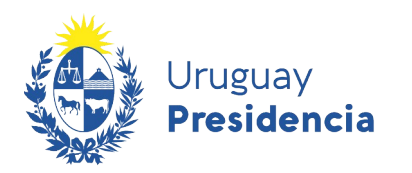

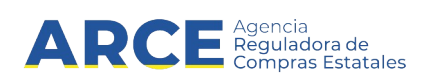

### **Tabla de Contenidos**

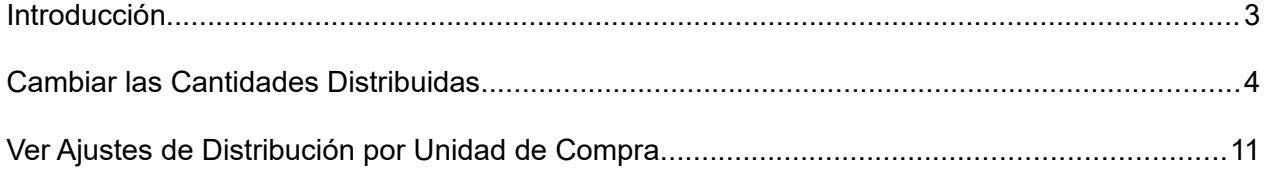

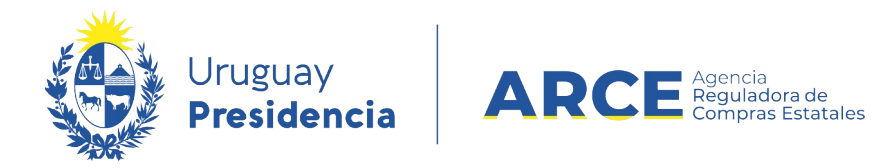

#### **Introducción**

 La distribución se hace en forma automática al aprobar la adjudicación de una Compra Centralizada. Si la adjudicación es por el total de lo pedido, a cada miembro se le dará la cantidad demandada; si la adjudicación no es por el total pedido la distribución se hará en forma automática a cada miembro en proporción a su demanda.

 En cualquiera de los casos, el administrador de la Unidad de Compra Centralizada puede redistribuir las cantidades de los ítems adjudicados entre los miembros de la Unidad de Compra.

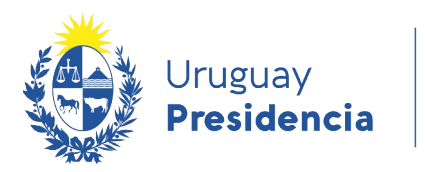

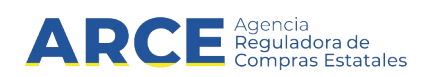

#### **5. Cambiar las Cantidades Distribuidas**

Para cambiar las cantidades distribuidas el estado de la compra debe ser **Adjudicación aprobada**. Para ello siga los siguientes pasos:

6. Ingrese a SICE a través de<https://www.comprasestatales.gub.uy/sice/>con su usuario y contraseña:

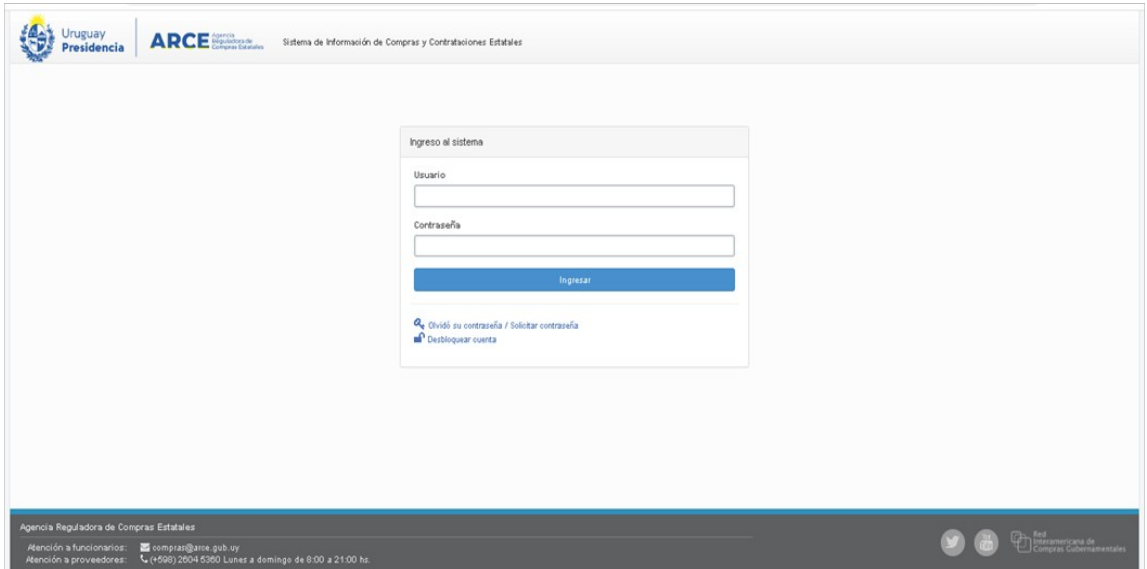

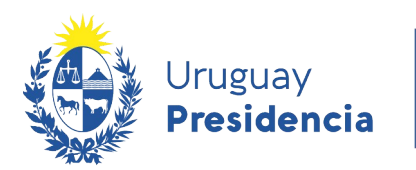

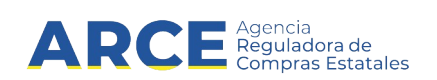

#### 7. Aparecerá una pantalla similar a la siguiente:

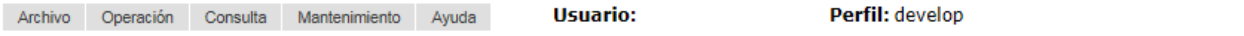

Búsqueda de compras

 $\sim$ 

Ingrese el criterio de búsqueda y presione buscar.

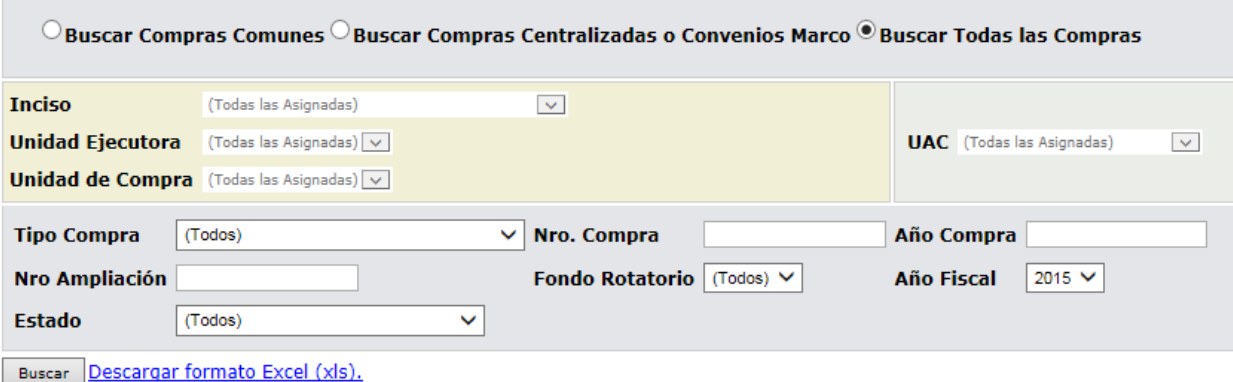

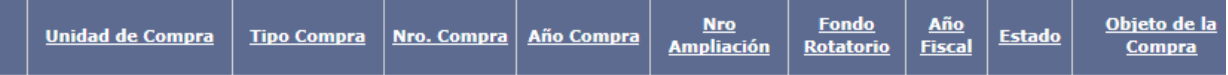

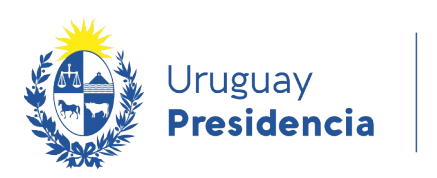

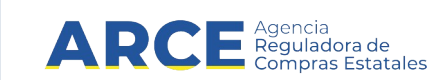

8.

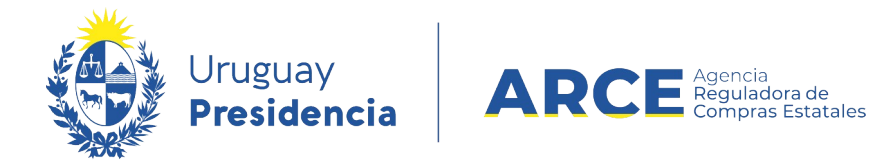

9. Ingrese los parámetros de búsqueda de la compra, luego haga clic en el botón **Buscar** y

seleccione la compra dando clic en el ícono amarillo correspondiente:

Búsqueda de compras Ingrese el criterio de búsqueda y presione buscar.

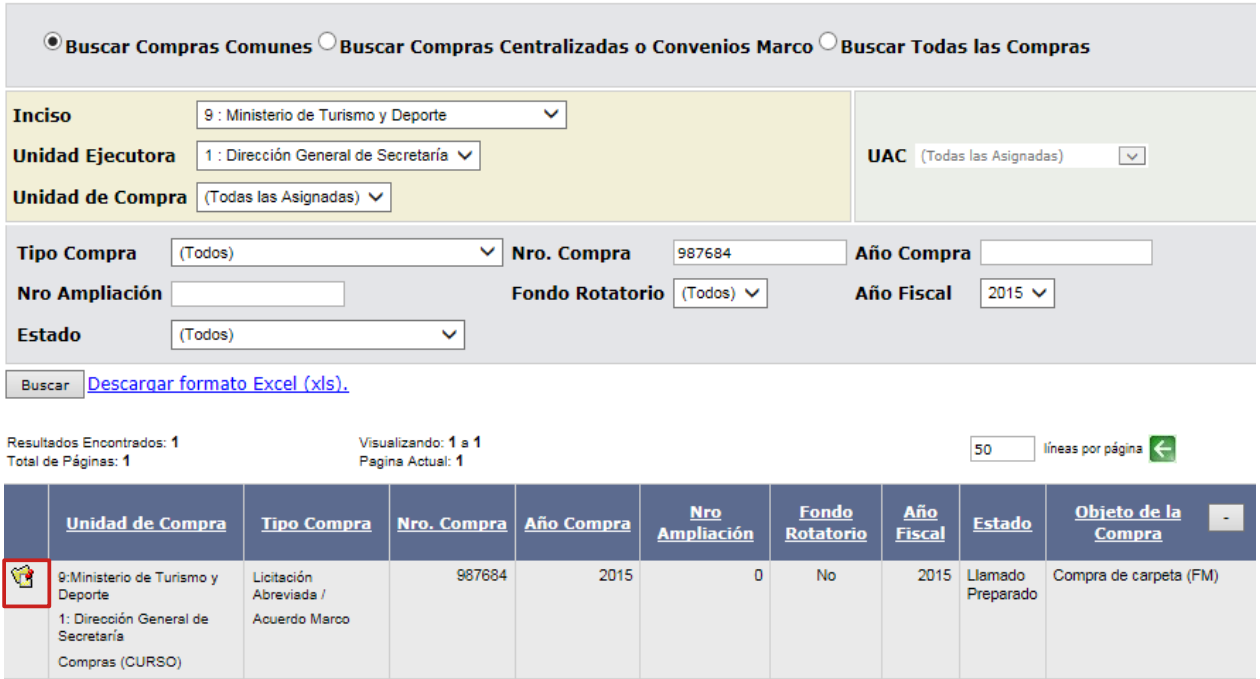

5.

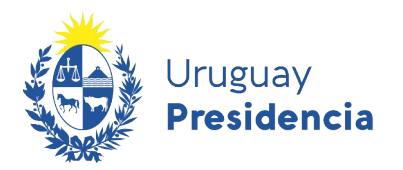

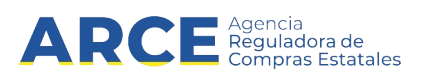

10. Aparecerá una pantalla con información similar a la de la siguiente imagen:

Selección de Operación Seleccione la Operación que desea ejecutar

**Historial compra Información SIIF Ver compra** Ver llamado Lista ajustes llamado/invitación Lista ofertas Cuadro comparativo de ofertas Lista solicitudes de corrección de ofertas Modificar adjudicación Alta ampliación Consultar adjudicación Alta aclaración adjudicación **Lista aclaraciones** Alta ajuste distribucion por UC Lista ajustes distribucion por UC Alta ajuste de precios de adjudicación Lista ajuste de precios de adjudicación Alta orden de compra Revalidar **Cierre** 

 $<<$  Atrás

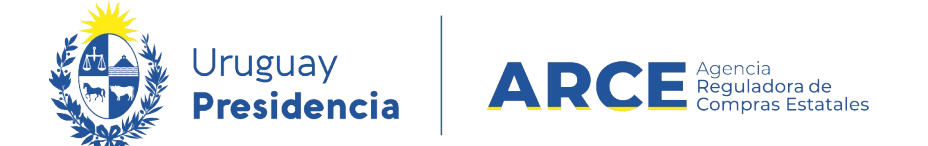

6. Haga clic en la opción **Alta ajuste distribución por UC** Aparecerá una pantalla con los

ítems que fueron adjudicados:

Adjudicación

 $\leq$  Atrás Siguiente >>

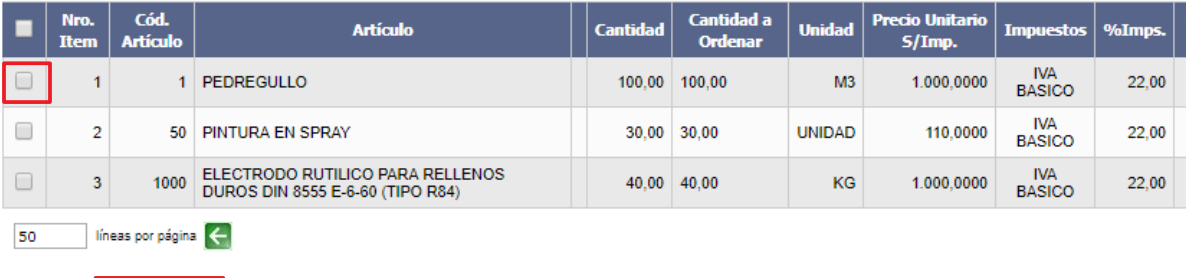

7.

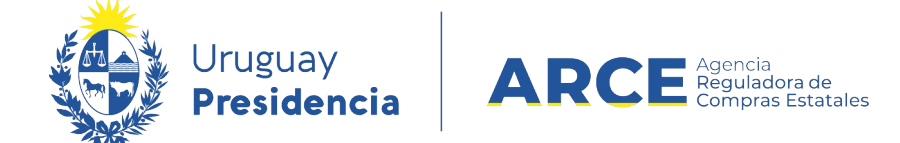

8. Seleccione el o los ítems a redistribuir haciendo clic en la casilla de verificación a la izquierda de la línea. Luego haga clic en el botón **Siguiente >>**. Aparecerá una pantalla con información similar a la de la siguiente imagen:

Ajuste de distribución por Unidad de Compra Recuerde que una vez aprobado no se podrá deshacer el Ajuste

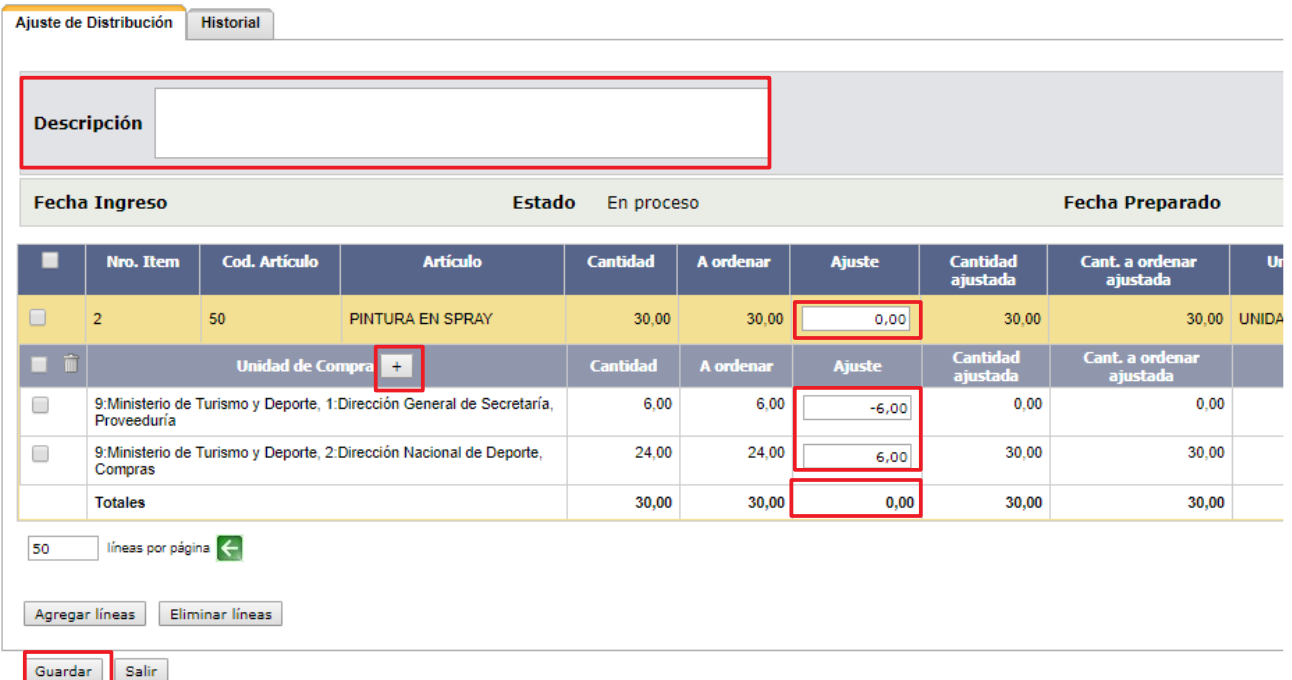

- 9. Complete los campos según la siguiente descripción:
	- En el capo **Descripción** indique el nombre que le dará a la redistribución.
	- Despliegue las unidades de compra con el botón **+**.
	- En la columna **Ajuste** deberá indicar la redistribución.

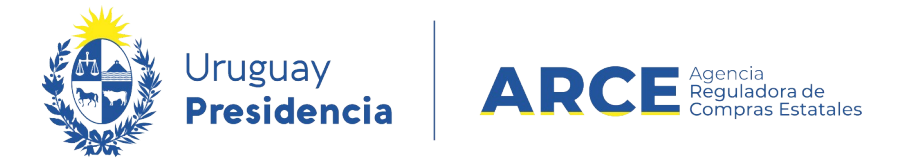

**IMPORTANTE:** El campo **Ajuste** en la línea del ítem debe ser igual la suma del ajuste de cada Unidad de Compra. Puede ver esa suma en la fila **Totales** de la columna **Ajuste**.

10.Cuando finalice de hacer los ajustes haga clic en el botón **Guardar**.

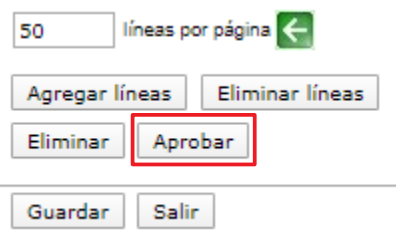

11.Haga clic en el botón **Aprobar** para que se hagan los cambios de cantidades.

12.Haga clic en el botón **Salir**.

**NOTA:** Si guarda los cambios sin aprobarlos, no se harán los ajustes de cantidades; y si aprueba los ajustes no podrá borrar la redistribución.

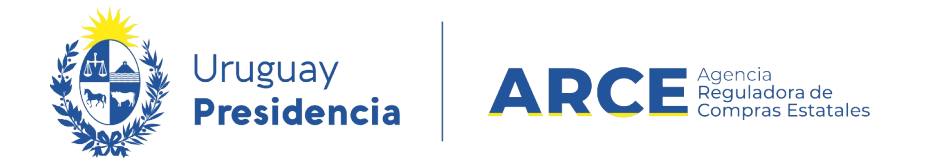

#### **Ver Ajustes de Distribución por Unidad de Compra**

Para ver la lista de ajustes, siga los siguientes pasos:

1. Siga los pasos 1 a 4 del apartado anterior: Cambiar las cantidades distribuidas.

Obtendrá una pantalla similar a la de la siguiente imagen:

Selección de Operación Seleccione la Operación que desea ejecutar

**Historial compra Información SIIF Ver compra Ver llamado** Lista ajustes llamado/invitación Lista ofertas Cuadro comparativo de ofertas Lista solicitudes de corrección de ofertas Modificar adjudicación Alta ampliación Consultar adjudicación Alta aclaración adjudicación **Lista aclaraciones** Alta ajuste distribucion por UC Lista ajustes distribucion por UC Alta ajuste de precios de adjudicación Lista ajuste de precios de adjudicación Alta orden de compra Revalidar **Cierre** 

 $<<$  Atrás

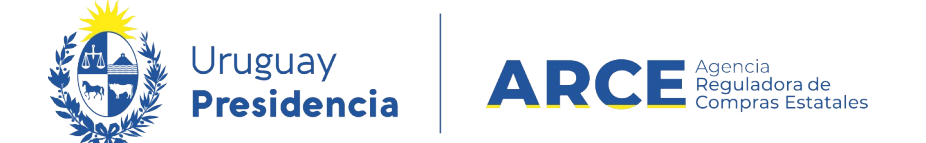

2. Haga clic en la opción **Lista ajustes distribución por UC**. Obtendrá una pantalla con

información similar a la siguiente:

Listado de ajustes de distribución por unidad de compra

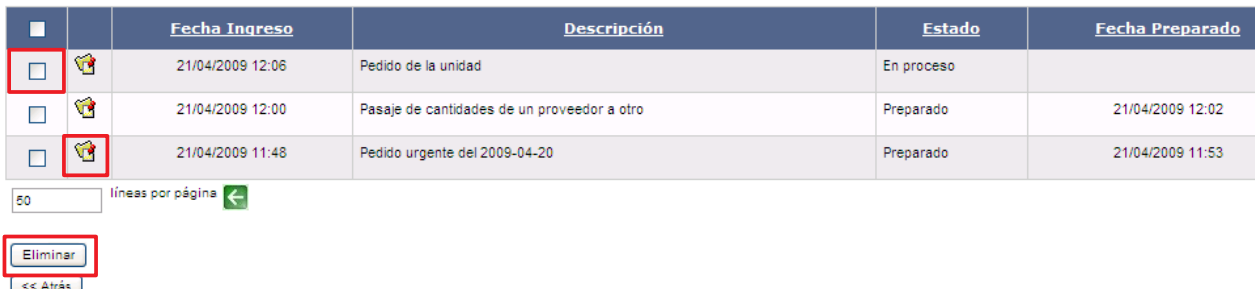

- Haciendo clic en la casilla de verificación a la izquierda de la línea y luego en la opción **Eliminar** puede eliminar los ajustes que estén en **Estado** *En proceso*.
- Haciendo clic en el ícono amarillo a la izquierda de la línea puede acceder al ajuste.
- En **Fecha Ingreso** verá la fecha en que se hizo el ajuste.
- En **Descripción** verá el nombre que se le dio al ajuste.
- En **Estado** verá el estado en que se encuentra el ajuste.
- En **Fecha Preparado** verá la fecha en que se efectivizó el ajuste.
- 3. Para salir del listado haga clic en el botón **<<Atrás**.